## **Student Degree Progress Report Guide**

Go to the CSUN [home](https://www.csun.edu/) page and:

- 1. Go the **MyCSUN** link.
- 2. Then select the **CSUN Portal** link.

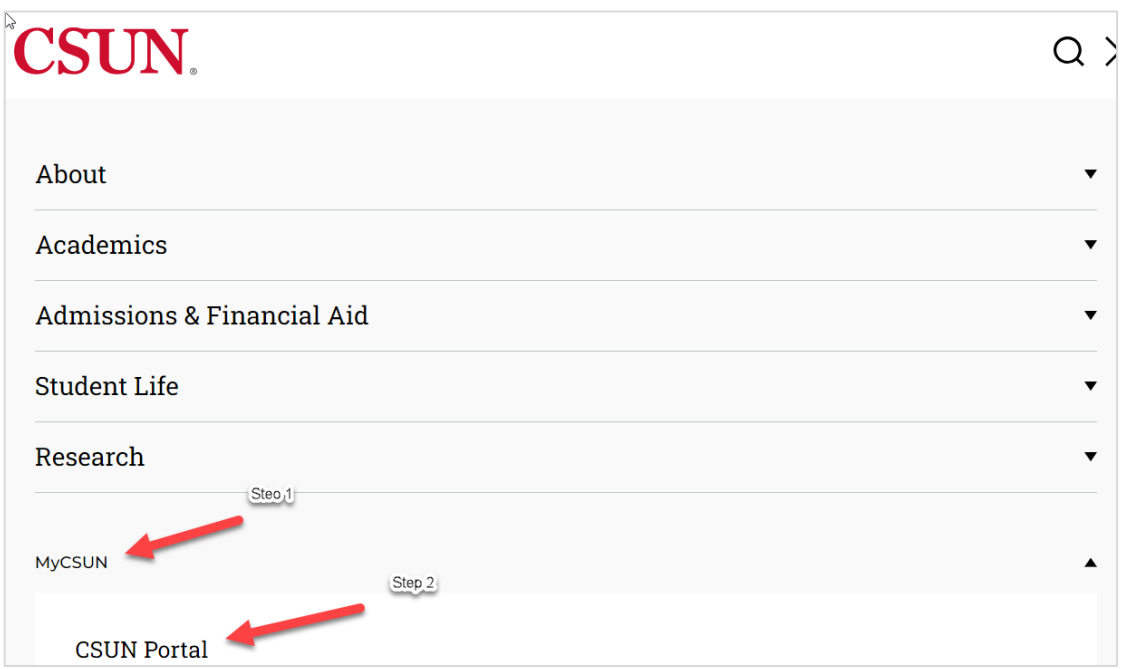

**Figure 1:** The MyCSUN homepage with two red arrows. The first red arrow points to step one the MyCSUN link and the second red arrow points to the second step CSUN portal.

- 3. Enter your **SOLAR user ID**.
- 4. Enter your **SOLAR password.**

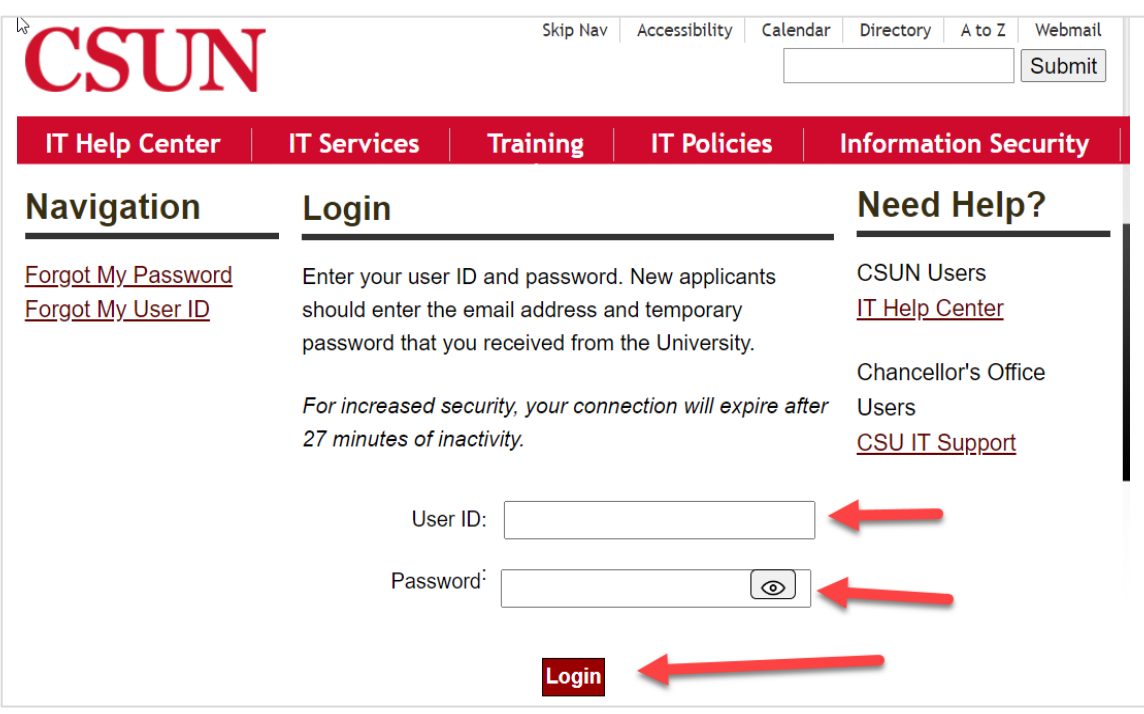

**Figure 2:** C S U N login landing page with three red arrows. The first red arrow points to the user ID field, the second red arrow points to the password field and the first red line points to the login button.

## 5. Go on the **Student Center** Icon.

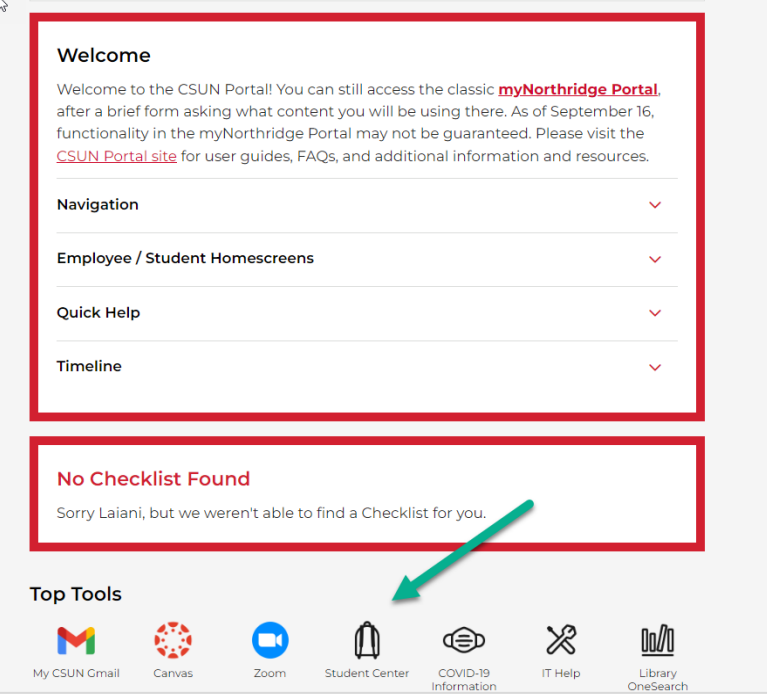

6. Select the **Degree Progress Report/Planner** from the dropdown box and go to the arrow button to the right of the dropdown box (this will open a new window).

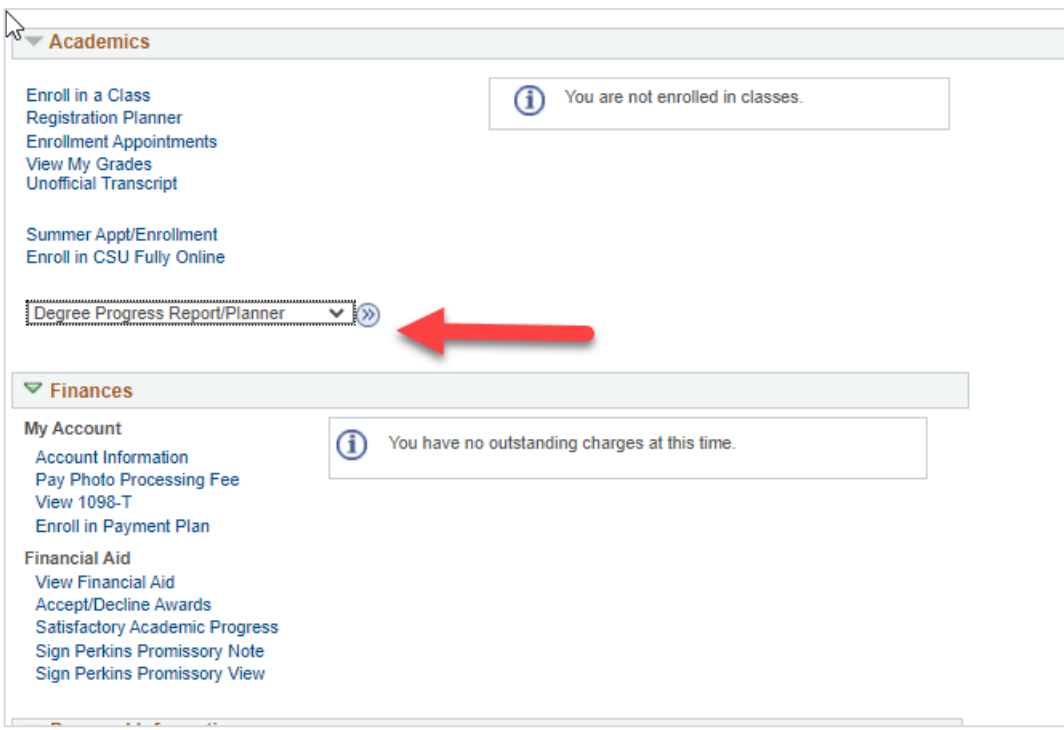

**IMPORTANT NOTE**: If the **Select a School page** appears, please follow the steps below:

- o Select **Graduate** from the school dropdown box.
- o Go to the **Continue** button.

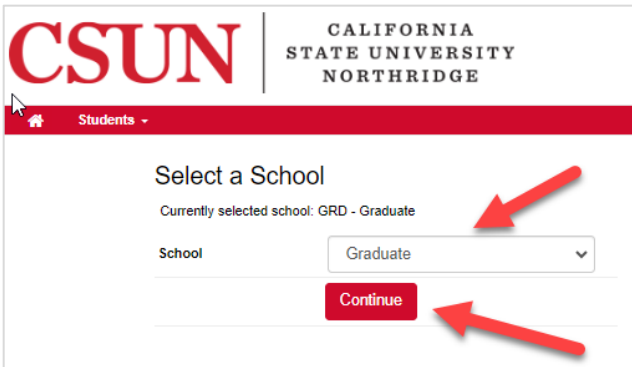

o Select the Student icon.

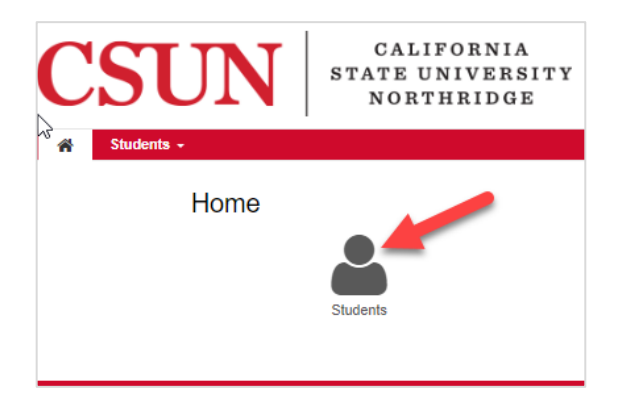

- o Enter your **student ID number** in the **Student ID box**.
- <sup>o</sup> Select the **Submit** button.

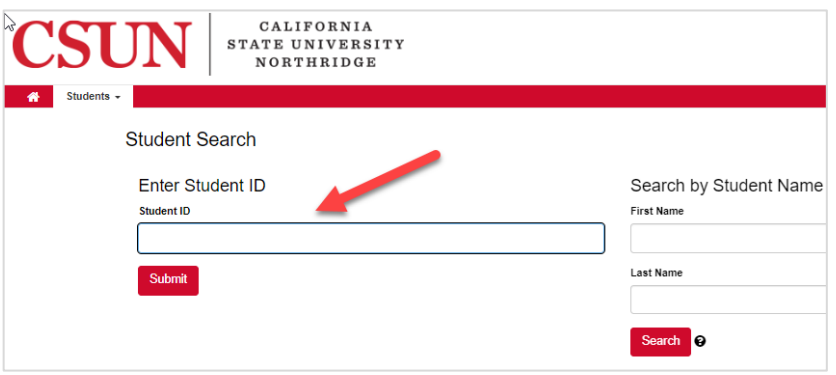

If the **Select a School page** does not appear, then the **Student Search** page will appear.

- **7.** Enter your student ID in the field.
- 8. Select the **Submit** button.

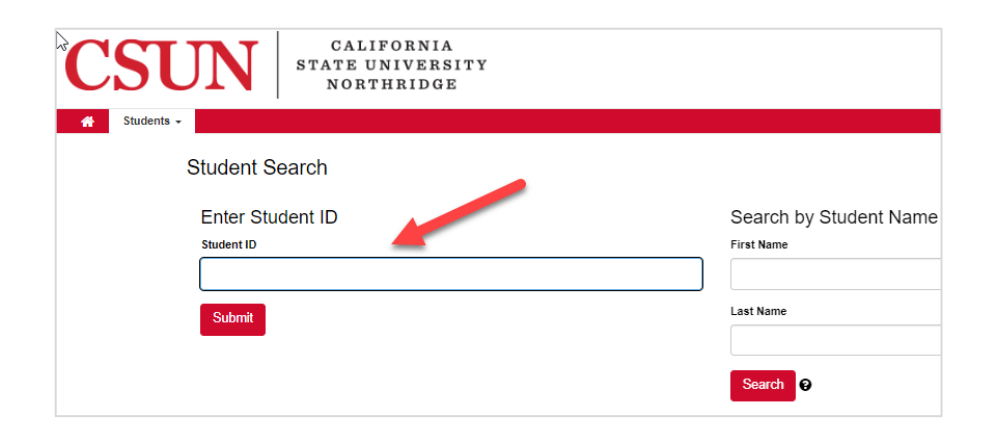

9. In the **Options Box,** select PDF from the **Format field** dropdown menu and press the red **Run Audit button.**

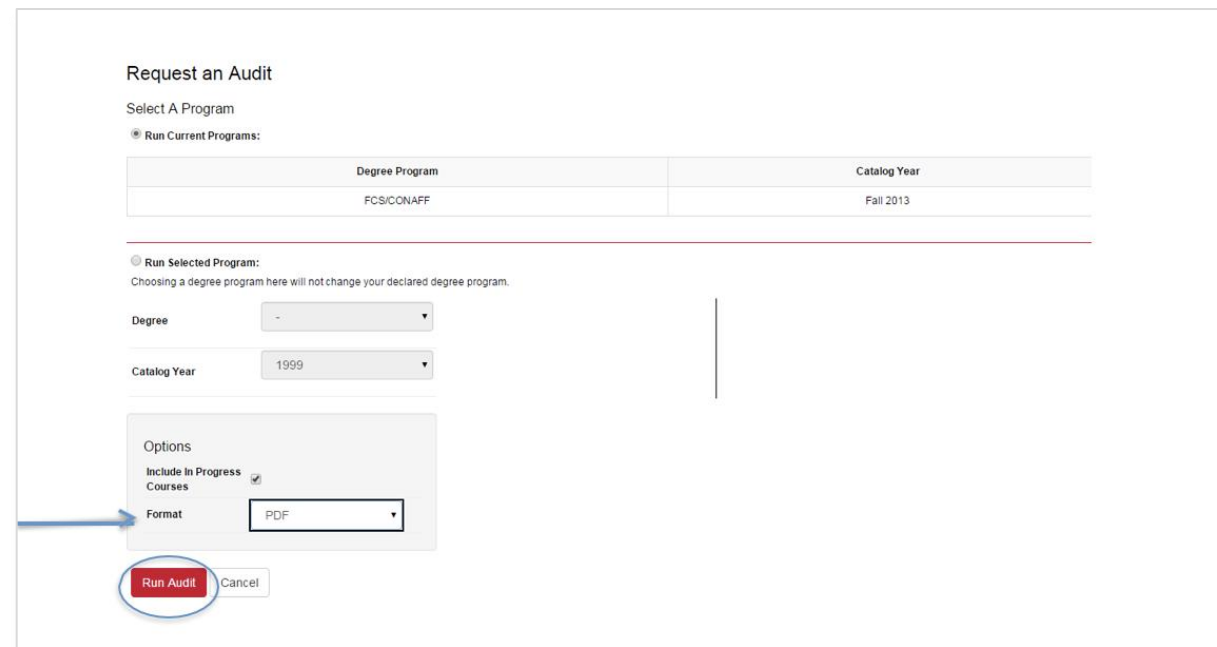

**10. The completed Audit Requests page will display (Audits that you request will be stored here).**

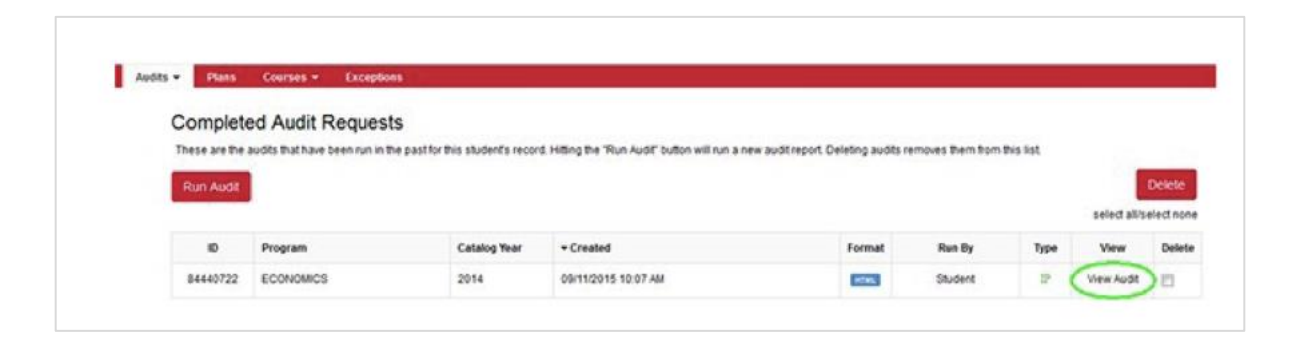

11. To open an audit, click the **View Audit** link